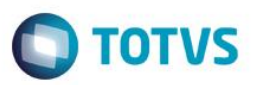

# **Evidência de Testes**

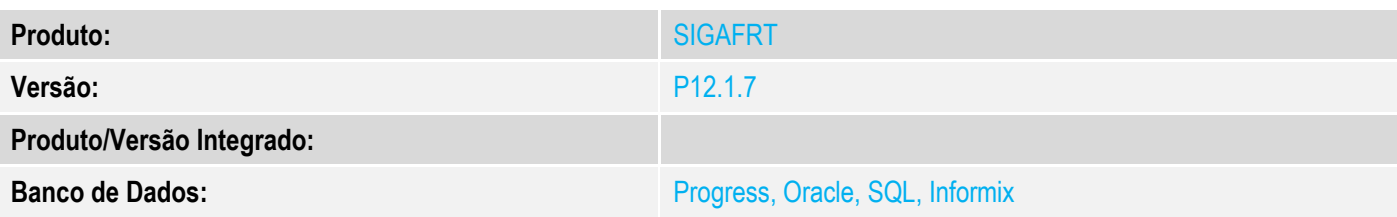

### **1. Evidência e sequência do passo a passo**

### **Teste Unitário (Codificação)**

### **Sequencia 01: Venda/cancelamento "MV\_LJTROCO" habilitado e "MV\_LJTRDIN" igual a "0". Pré-Requisito:**

- Possuir o parametro MV\_LJTROCO habilitado igual a ".T." nos ambientes de retaguarda e pdv.
- Possuir o parametro MV\_LJTRDIN igual a "0" nos ambientes de retaguarda e pdv.
- 1. No ambiente "Front Loja (SIGAFRT)", acesse "Atualizações / Frente de lojas / Totvs PDV (STIPosMain)", Abra o caixa, efetue o registro de um item e informe um valor em dinheiro maior que o total da venda. Clique em "Finalizar pagamento".

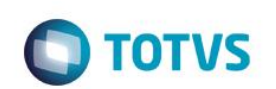

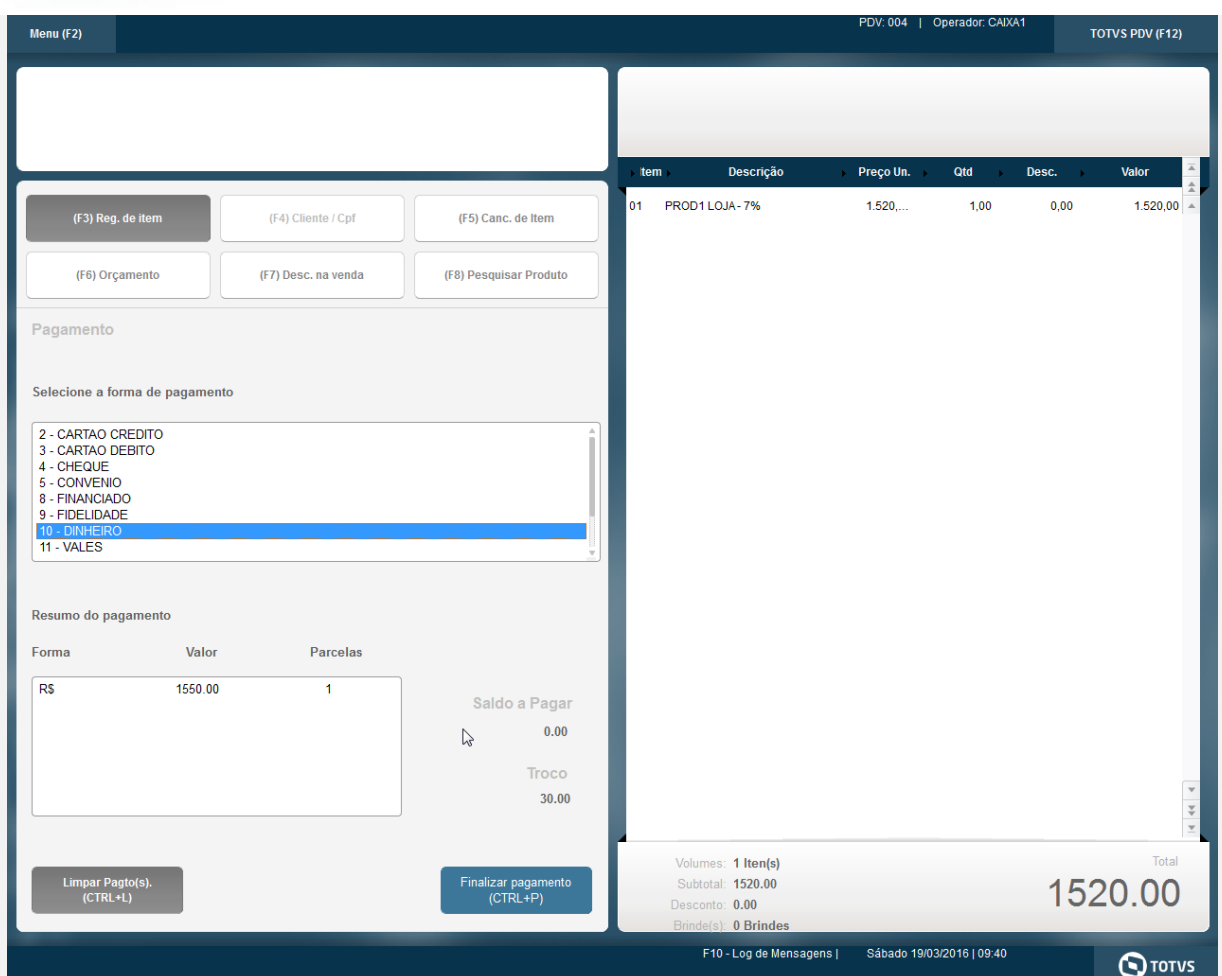

2. O cupom é impresso com sucesso.

 CNPJ:52106911000100 IE: IM: -----------------------------------------------

 Extrato No.001515 CUPOM FISCAL ELETRONICO - SAT

 $-$ 

-----------------------------------------------

CPF/CNPJ do Consumidor: Nao identificado

#| COD | DESC | QTD | UN | VL UN R\$ |VL ITEM R\$

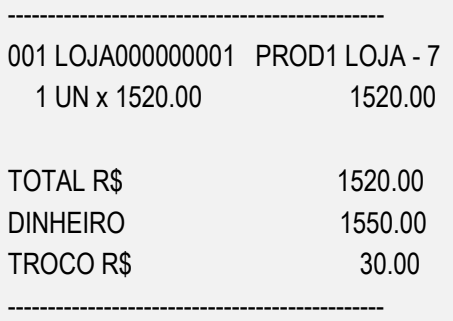

OBSERVACOES DO CONTRIBUINTE

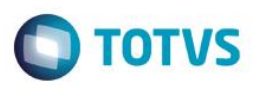

CX: OP: CAIXA1 Obrigado! Volte Sempre!

> SAT No. 900001194 19/03/2016 - 09:41

-----------------------------------------------

42160361099008000141599000011940015151022244

42160361099008000141599000011940015151022244

3. Após a execução da subida de venda e do job de integração ERP, nas tabelas da retaguarda é possível verificar os valores gravados corretamente.

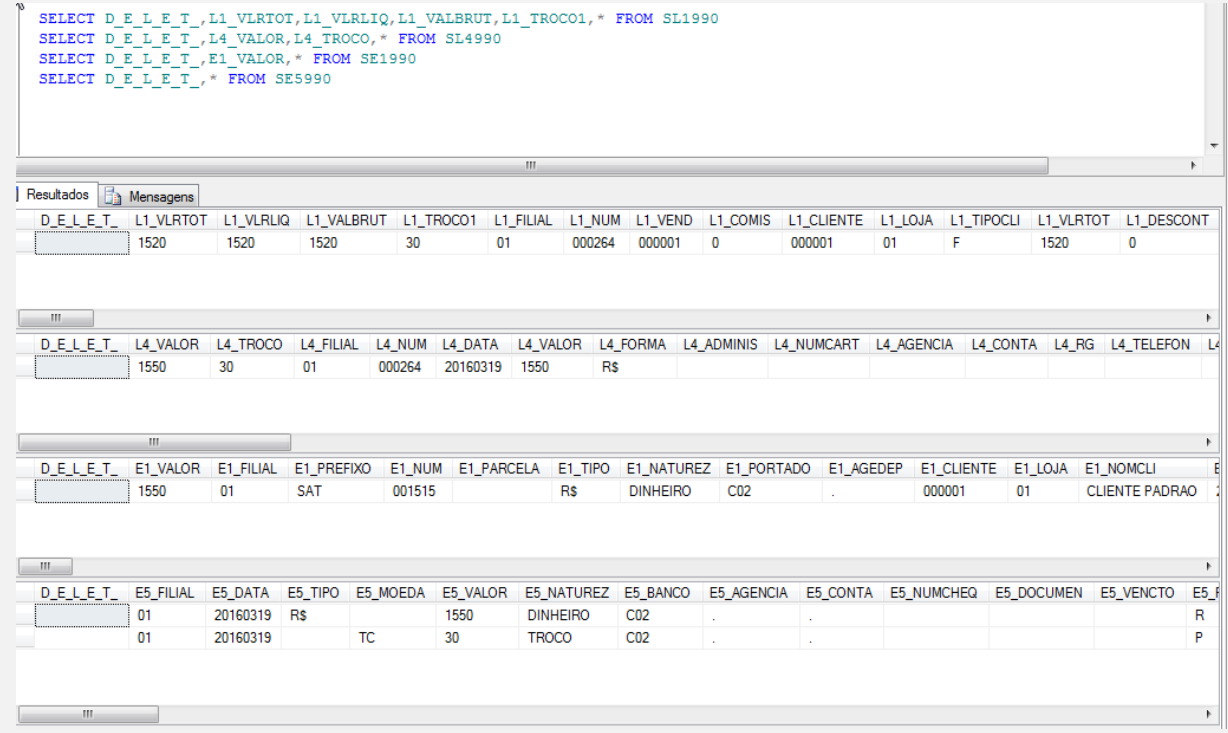

4. Na opção "Menu / Cancelar SAT". Cancela a ultima venda.

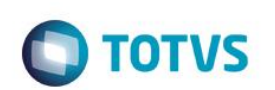

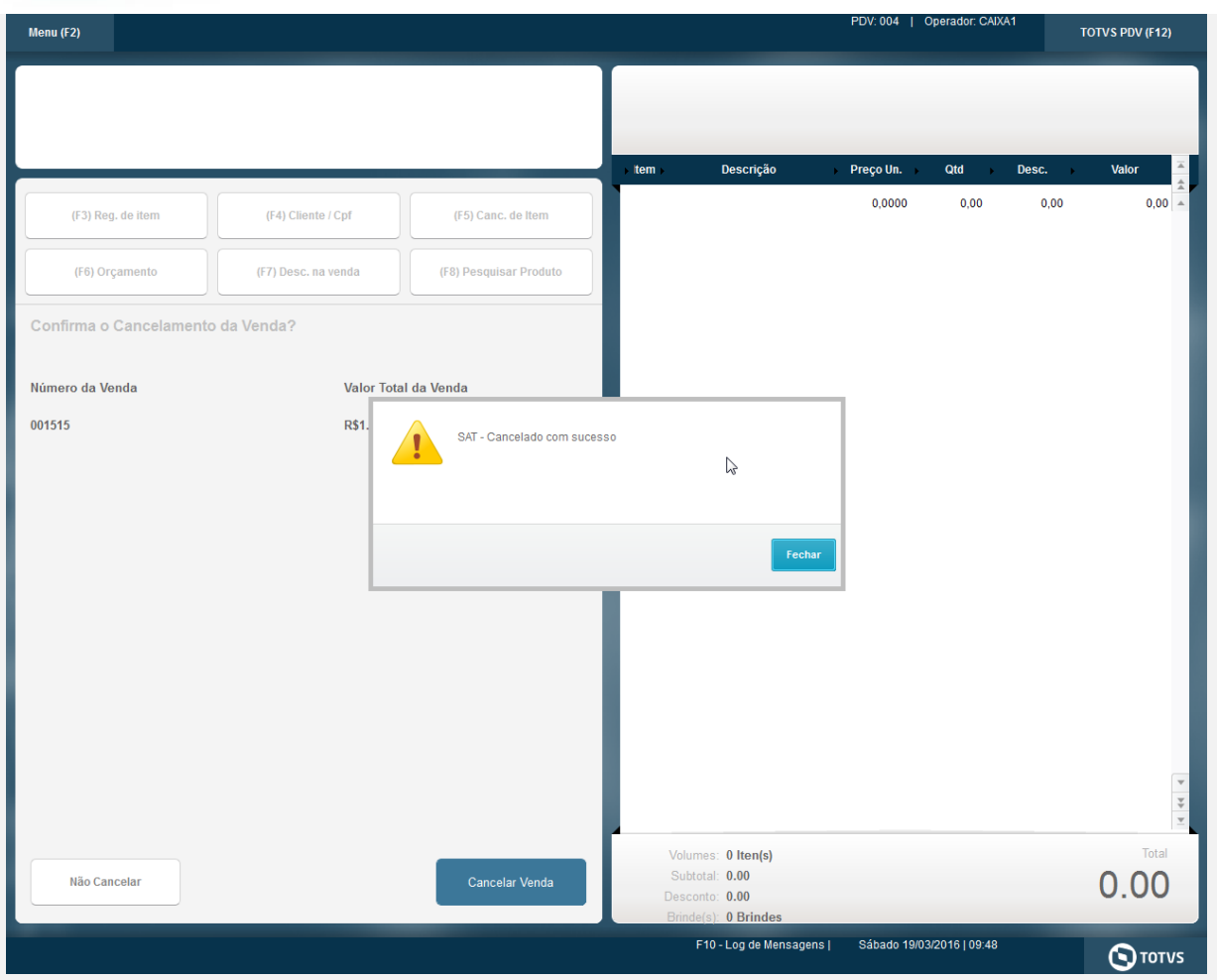

### 5. Novamente nas tabelas de retaguarda note que os movimentos referentes aquela venda foram excluídos.

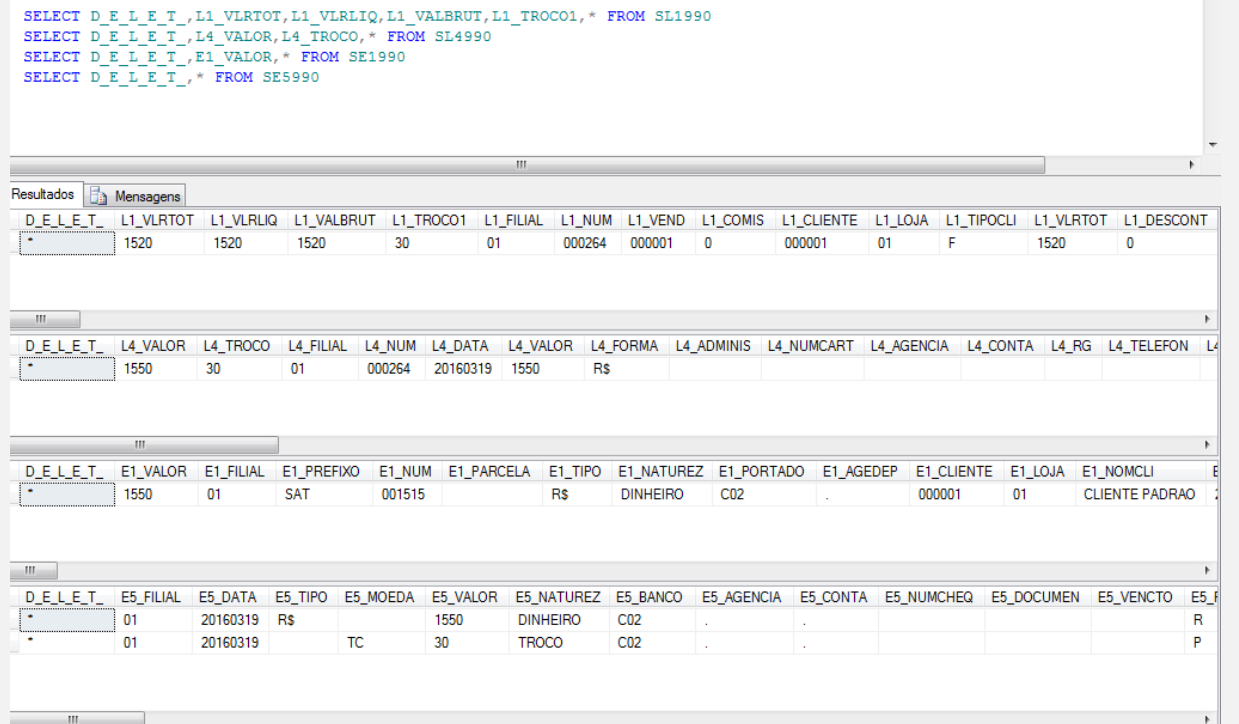

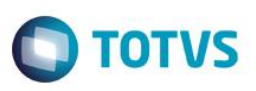

### **Sequencia 02: Venda/cancelamento "MV\_LJTROCO" habilitado e "MV\_LJTRDIN" igual a "1". Pré-Requisito:**

- Possuir o parametro MV\_LJTROCO habilitado igual a ".T." nos ambientes de retaguarda e pdv.
- Possuir o parametro MV\_LJTRDIN igual a "1" nos ambientes de retaguarda e pdv.
- 1. No ambiente "Front Loja (SIGAFRT)", acesse "Atualizações / Frente de lojas / Totvs PDV (STIPosMain)", Abra o caixa, efetue o registro de um item e informe um valor em dinheiro maior que o total da venda. Clique em "Finalizar pagamento".

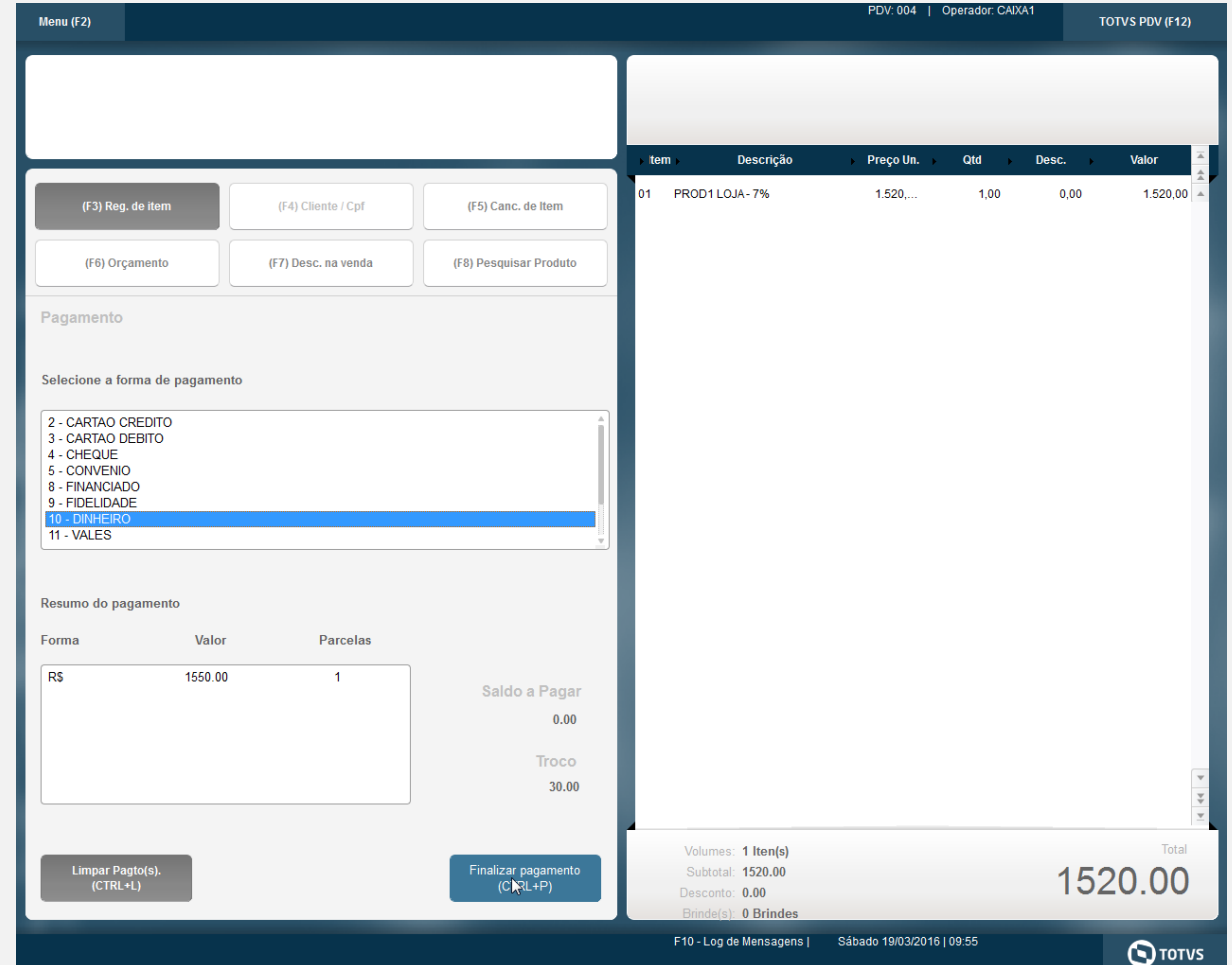

2. O cupom é impresso com sucesso. CNPJ:52106911000100 IE: IM:

> Extrato No.001517 CUPOM FISCAL ELETRONICO - SAT

-----------------------------------------------

-----------------------------------------------

 CPF/CNPJ do Consumidor: Nao identificado -----------------------------------------------

#| COD | DESC | QTD | UN | VL UN R\$ |VL ITEM R\$

-----------------------------------------------

 $\bullet$ 

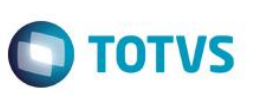

001 LOJA000000001 PROD1 LOJA - 7 1 UN x 1520.00 1520.00

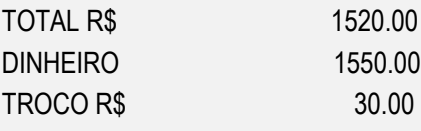

OBSERVACOES DO CONTRIBUINTE CX: OP: CAIXA1 Obrigado! Volte Sempre!

-----------------------------------------------

 SAT No. 900001194 19/03/2016 - 09:55

-----------------------------------------------

42160361099008000141599000011940015176878703

42160361099008000141599000011940015176878703

3. Após a execução da subida de venda e do job de integração ERP, nas tabelas da retaguarda é possível verificar os valores gravados corretamente.

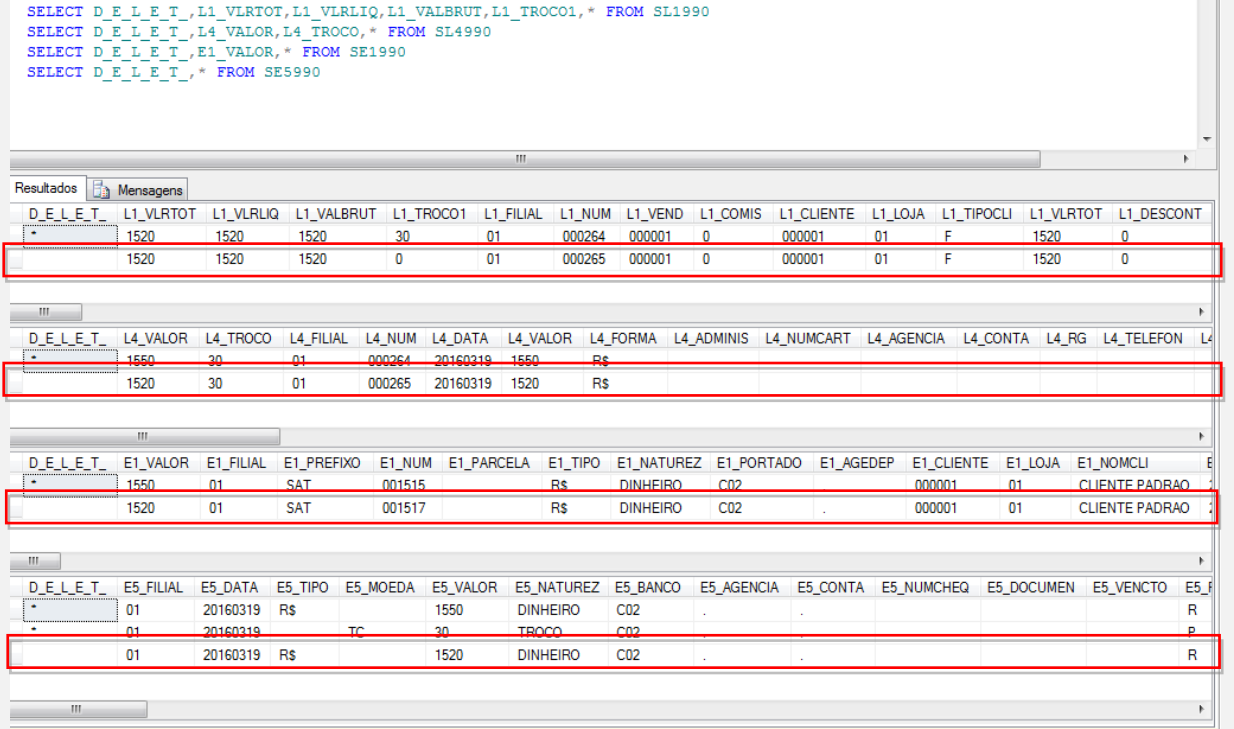

4. Na opção "Menu / Cancelar SAT". Cancela a ultima venda.

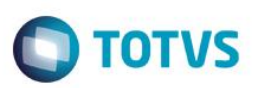

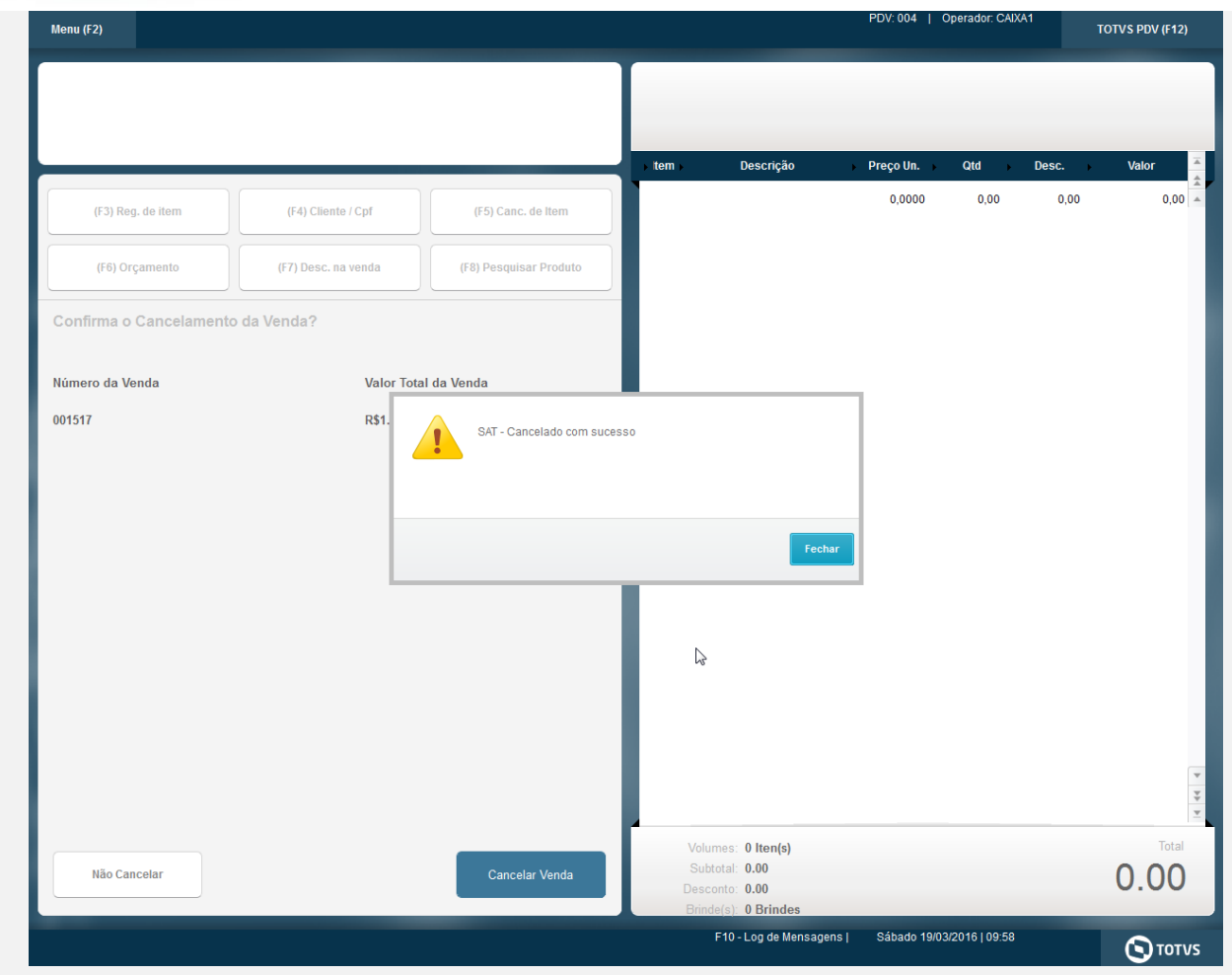

5. Novamente nas tabelas de retaguarda note que os movimentos referentes aquela venda foram excluídos.

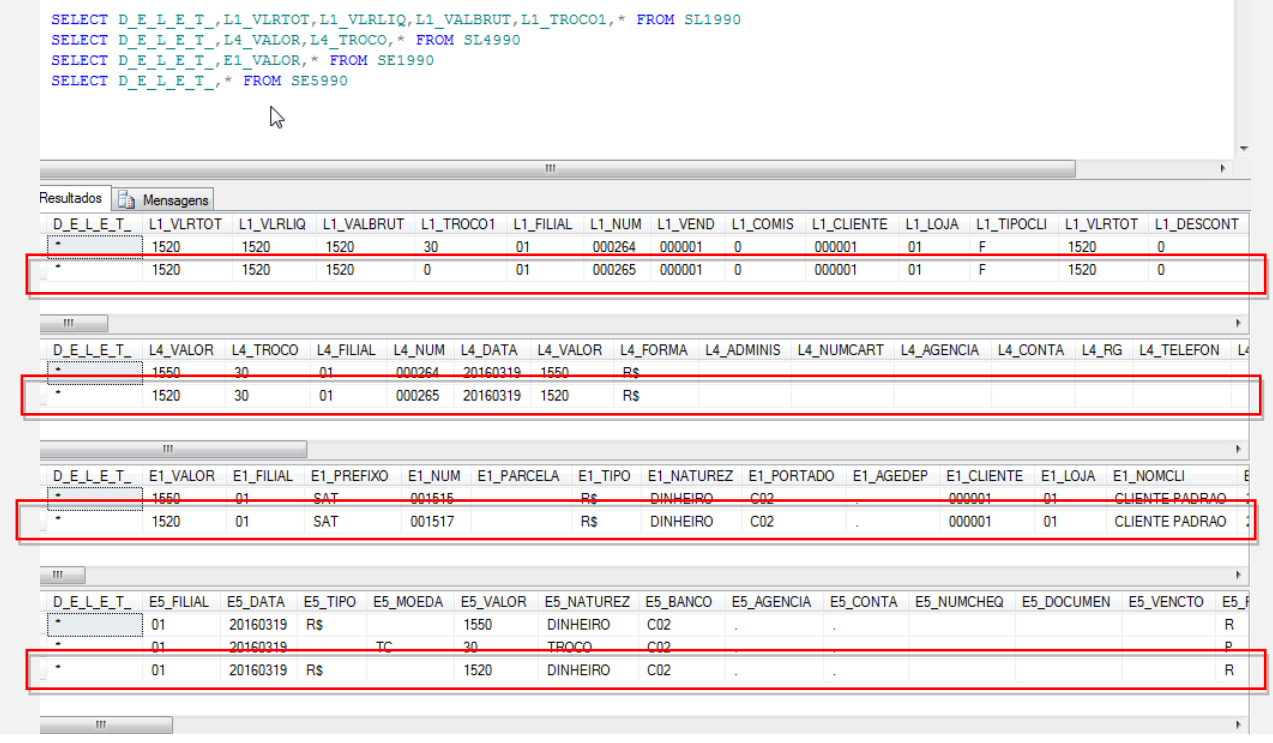

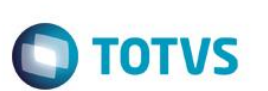

### **Sequencia 03: Venda/cancelamento "MV\_LJTROCO" desabilitado. Pré-Requisito:**

- Possuir o parametro MV\_LJTROCO desabilitado igual a ".F." nos ambientes de retaguarda e pdv.
- Possuir o parametro MV\_LJTRDIN igual a "0" nos ambientes de retaguarda e pdv.
- 1. No ambiente "Front Loja (SIGAFRT)", acesse "Atualizações / Frente de lojas / Totvs PDV (STIPosMain)", Abra o caixa, efetue o registro de um item e informe um valor em dinheiro maior que o total da venda. Clique em "Finalizar pagamento".

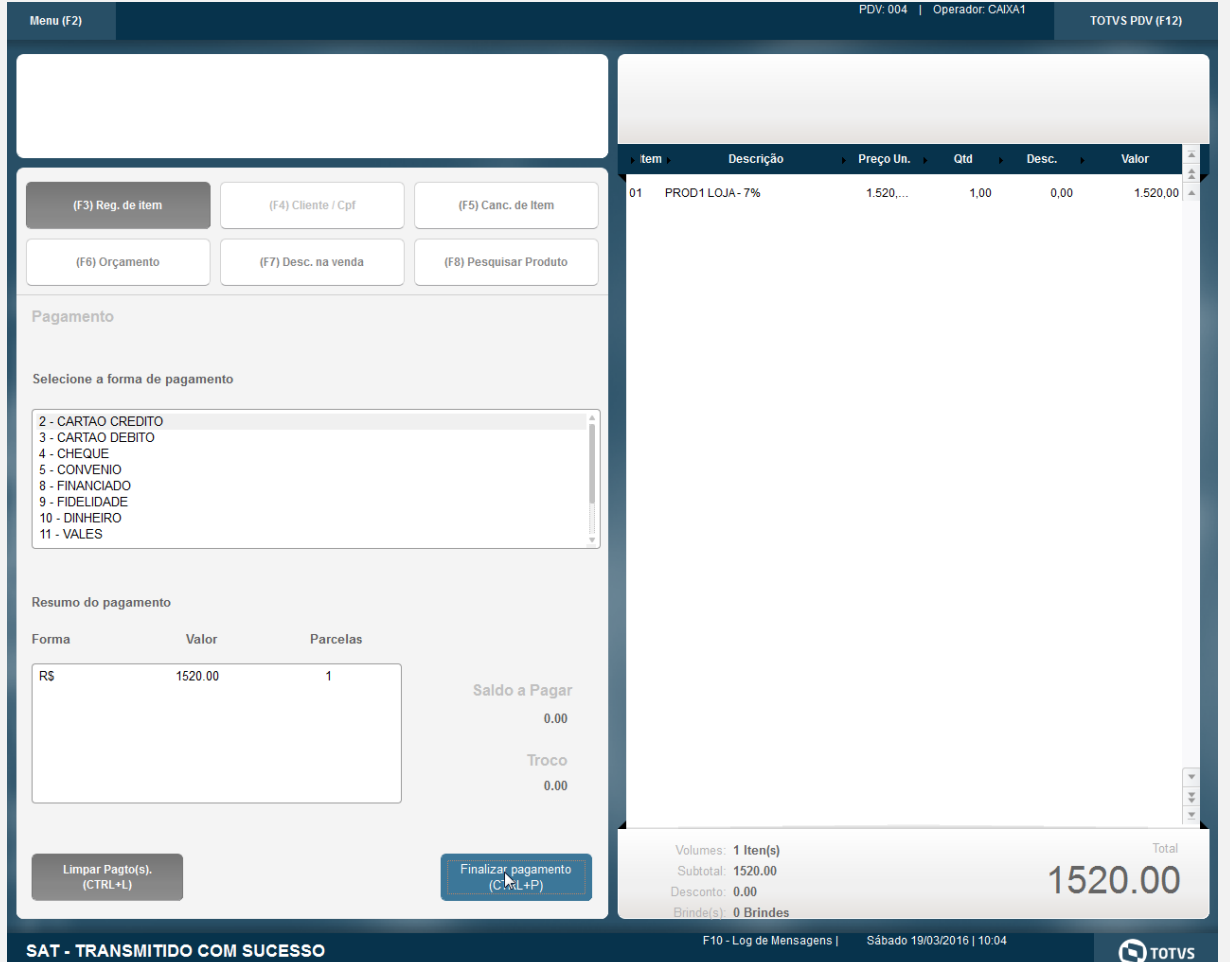

2. O cupom é impresso com sucesso. CNPJ:52106911000100 IE: IM:

 $-$ 

-----------------------------------------------

 Extrato No.001522 CUPOM FISCAL ELETRONICO - SAT

CPF/CNPJ do Consumidor: Nao identificado

-----------------------------------------------

#| COD | DESC | QTD | UN | VL UN R\$ |VL ITEM R\$

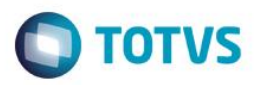

001 LOJA000000001 PROD1 LOJA - 7 1 UN x 1520.00 1520.00

-----------------------------------------------

TOTAL R\$ 1520.00 DINHEIRO 1520.00 TROCO R\$ 0.00

-----------------------------------------------

OBSERVACOES DO CONTRIBUINTE CX: OP: CAIXA1 Obrigado! Volte Sempre!

> SAT No. 900001194 19/03/2016 - 10:06

-----------------------------------------------

42160361099008000141599000011940015228536026

42160361099008000141599000011940015228536026

3. Após a execução da subida de venda e do job de integração ERP, nas tabelas da retaguarda é possível verificar os valores gravados corretamente.

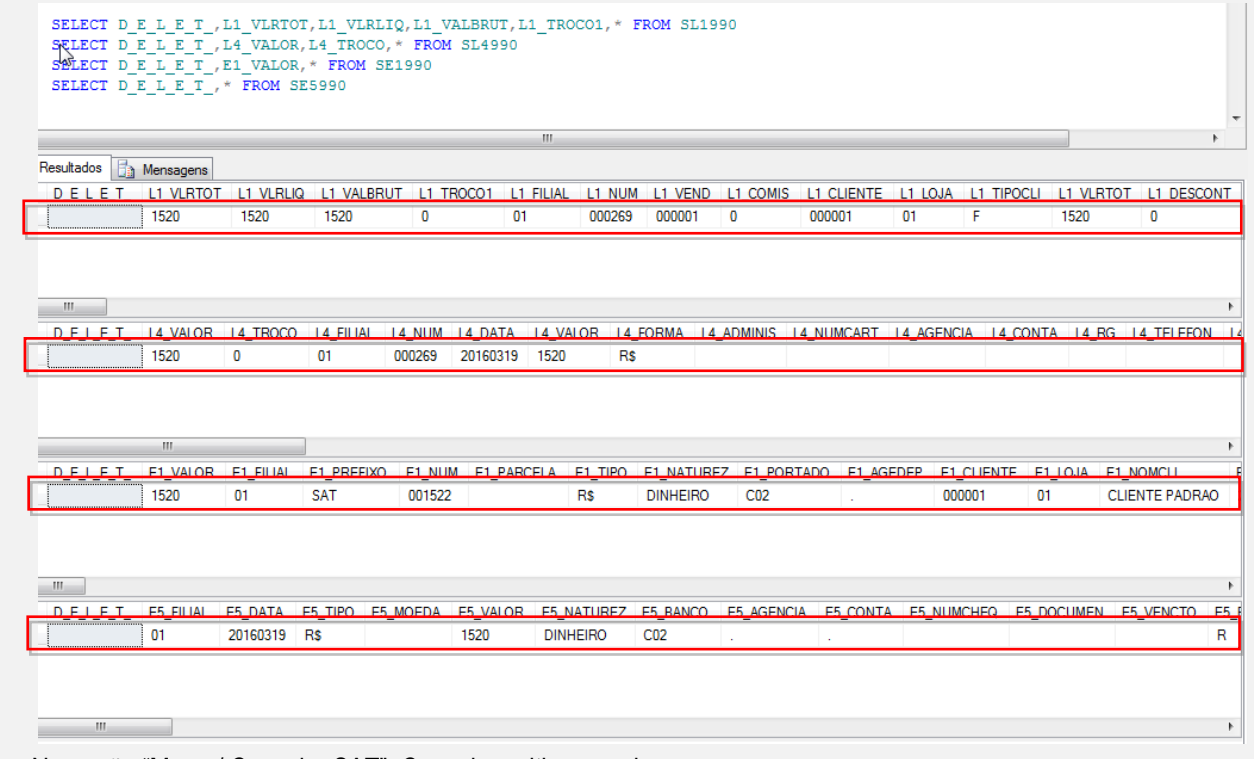

4. Na opção "Menu / Cancelar SAT". Cancela a ultima venda.

**Este** 

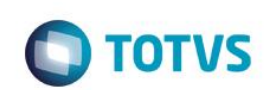

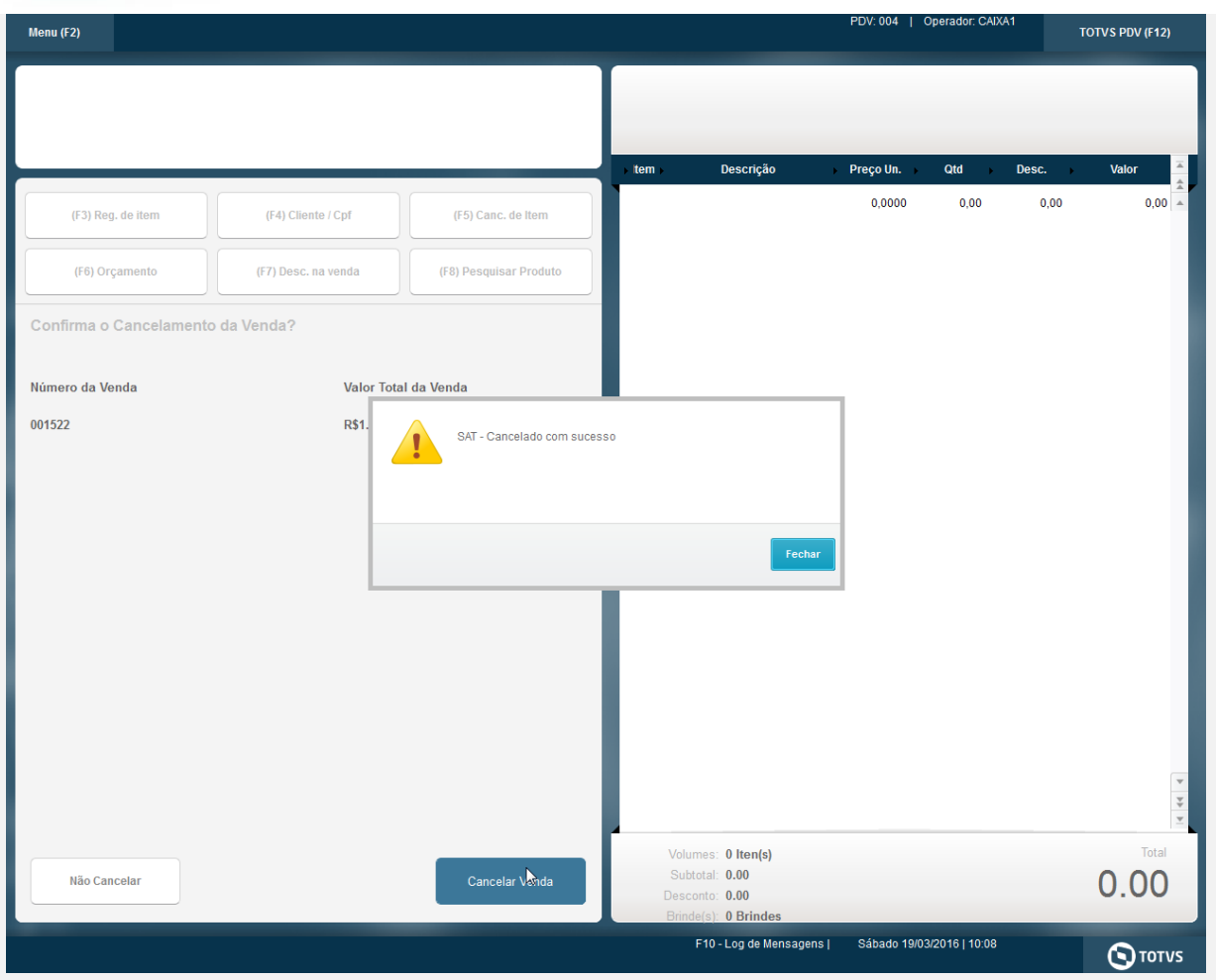

5. Novamente nas tabelas de retaguarda note que os movimentos referentes aquela venda foram excluídos.

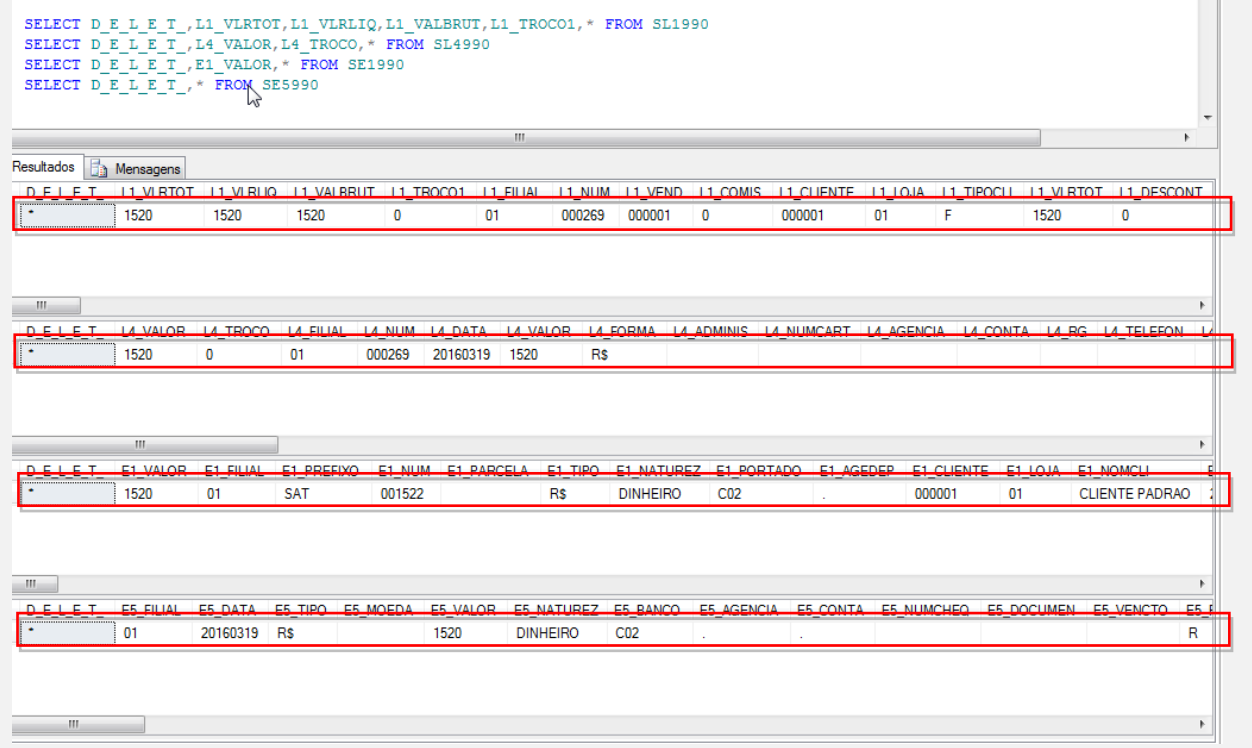

# Este documento é de propriedade da TOTVS. Todos os direitos reservados. ©

# **Evidência de Testes**

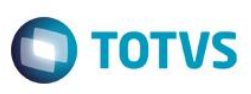

**Teste Integrado (Equipe de Testes)** - Não se aplica

**Teste Automatizado (Central de Automação)** - Não se aplica

**Dicionário de Dados (Codificação) -** Não se aplica